# Implante dispositivos virtuais Umbrella em GCP com Terraform  $\overline{a}$

## **Contents**

**Introduction Prerequisites Requirements** Componentes Utilizados **Configurar** Passo 1: Crie o modelo de dispositivo virtual do Cisco Umbrella no GCP Etapa 2: Atualizar as variáveis no arquivo variables.tf Etapa 3: Definir uma rede GCP Passo 4: Buscar o modelo Umbrella VA Etapa 5: Crie a Instância A a partir do Modelo Umbrella VA e anexe à rede Passo 6: Criar Instância B a partir do Modelo Umbrella VA e Anexar à Rede **Verificar** 

# Introduction

Este documento descreve como implantar o Cisco Umbrella Virtual Appliances no GCP com Terraform.

# **Prerequisites**

### **Requirements**

A Cisco recomenda que você tenha conhecimento destes tópicos:

- Dispositivo virtual Cisco Umbrella
- Plataforma de nuvem do Google (GCP)
- Terraform

### Componentes Utilizados

Este documento não se restringe a versões de software e hardware específicas.

The information in this document was created from the devices in a specific lab environment. All of the devices used in this document started with a cleared (default) configuration. Se a rede estiver ativa, certifique-se de que você entenda o impacto potencial de qualquer comando.

## **Configurar**

Aqui estão as etapas para implantar o Cisco Umbrella Virtual Appliance (VA) no GCP com o uso

do Terraform:

#### Passo 1: Crie o modelo de dispositivo virtual do Cisco Umbrella no GCP

Antes de aplicar os recursos, você precisa criar o Modelo de dispositivo virtual Umbrella no GCP. Para criar o modelo de dispositivo virtual Umbrella, consulte [Implantar VAs na plataforma de](https://docs.umbrella.com/deployment-umbrella/docs/deploy-vas-in-google-cloud-platform) [nuvem do Google.](https://docs.umbrella.com/deployment-umbrella/docs/deploy-vas-in-google-cloud-platform)

Em seguida, certifique-se de que as variáveis de ambiente estejam definidas no arquivo variables.tf

#### Etapa 2: Atualizar as variáveis no arquivo variables.tf

Atualize as variáveis em variable.tf arquivo:

```
variable "gcp-project-name" { description = "Name of the GCP Project" default = "my-project" }
variable "gcp-region" { description = "GCP Region" default = "us-east4" } variable "gcp-zone" {
description = "GCP Zone" default = "us-east4-a" }
```
#### Etapa 3: Definir uma rede GCP

Defina uma rede GCP para anexar as instâncias do Umbrella VA:

```
# Create Network resource "google_compute_network" "vpc_network" { name = "gcp-network"
auto create subnetworks = "true" }
```
#### Passo 4: Buscar o modelo Umbrella VA

Busque o modelo Umbrella VA que foi criado na Etapa 1:

```
data "google_compute_instance_template" "umb_va_temp" { project = var.gcp-project-name name =
"umbrella-va-instance-template" }
```
#### Etapa 5: Crie a Instância A a partir do Modelo Umbrella VA e anexe à rede

Crie uma instância chamada 'Instância A' a partir do modelo Umbrella VA, que está anexada à rede:

```
resource "google_compute_instance_from_template" "umb_va_a" { name = "umb-va-a" zone = var.gcp-
zone source_instance_template = data.google_compute_instance_template.umb_va_temp.id
network_interface { # A default network is created for all GCP projects network =
google_compute_network.vpc_network.self_link access_config { } } }
```
#### Passo 6: Criar Instância B a partir do Modelo Umbrella VA e Anexar à Rede

Crie uma instância chamada 'Instância B' a partir do modelo Umbrella VA, que está anexado à rede:

```
zone source_instance_template = data.google_compute_instance_template.umb_va_temp.id
network_interface { # A default network is created for all GCP projects network =
google_compute_network.vpc_network.self_link access_config { } } }
```
## **Verificar**

Verifique se os Umbrella Virtual Appliances foram descobertos no Umbrella Portal em Implantações > Configurações > Sites e Ative Diretory. A descoberta leva de 10 a 15 minutos. Aqui está um exemplo de dispositivos virtuais que foram descobertos no portal Cisco Umbrella:

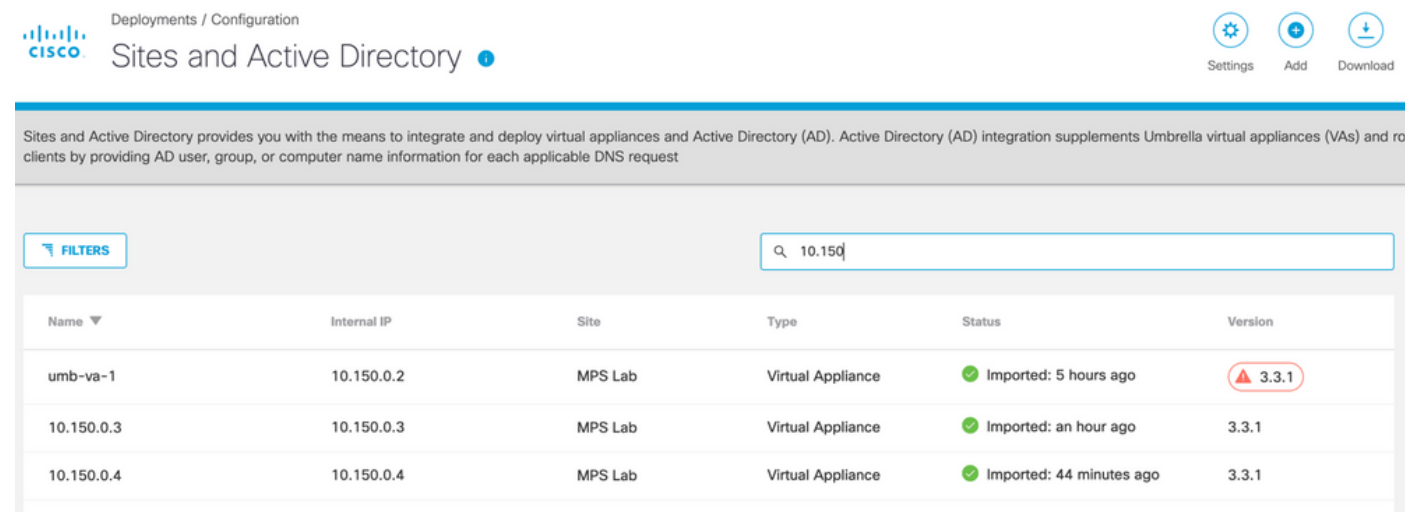

#### Sobre esta tradução

A Cisco traduziu este documento com a ajuda de tecnologias de tradução automática e humana para oferecer conteúdo de suporte aos seus usuários no seu próprio idioma, independentemente da localização.

Observe que mesmo a melhor tradução automática não será tão precisa quanto as realizadas por um tradutor profissional.

A Cisco Systems, Inc. não se responsabiliza pela precisão destas traduções e recomenda que o documento original em inglês (link fornecido) seja sempre consultado.